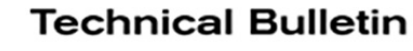

# NISSAN **ERVICE BULLETIN Classification: Reference: Date:**

AN19-023e NTB19-067e February 9, 2021

# **SOFTWARE UPDATE FOR INFOTAINMENT ISSUES**

**This bulletin has been amended. See AMENDMENT HISTORY on the last page. Please discard previous versions of this bulletin.** 

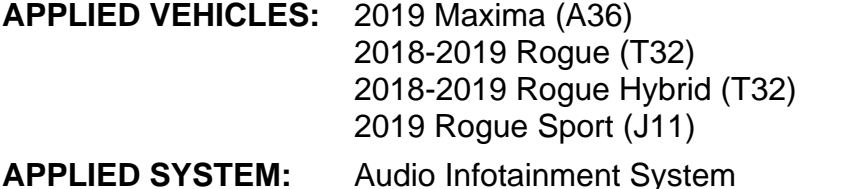

2019 Titan (A61) 2019 Titan XD (A61) 2019 Versa Note (E12)

#### **SERVICE INFORMATION**

When diagnosing an infotainment issue, always confirm that the latest software is installed in the AV control unit before starting the diagnosis.

The software-update in the following Service Procedure is for the items below:

- Stability improvements and "bug" fixes
- System enhancements that will allow future Over-The-Air (OTA) updates. Without this software update, future OTAs will not be possible.

Refer to steps [1](#page-2-0) - [4](#page-3-0) to confirm that this bulletin applies.

**HINT:** The update software only needs to be downloaded once and can then be used on multiple **APPLIED VEHICLES** until other infotainment software is loaded onto the USB drive to overwrite the original data.

Nissan Bulletins are intended for use by qualified technicians, not 'do-it-yourselfers'. Qualified technicians are properly trained individuals who have the equipment, tools, safety instruction, and know-how to do a job properly and safely. **NOTE:** If you believe that a described condition may apply to a particular vehicle, DO NOT assume that it does. See your Nissan dealer to determine if this applies to your vehicle.

#### **REQUIRED SPECIAL TOOL**

- One special tool, USB drive J-52727, has been shipped to each dealer (see Figure 1).
- Do not use any other USB drive to perform the procedure in this bulletin.
- Additional USB drives may be purchased from Tech•Mate: nissantechmate.com or 1-800-662-2001.

#### **HINT:**

- The update-software only needs to be downloaded once and can then be used continuously on multiple **APPLIED VEHICLES**.
- The update software must be the only file on the drive.

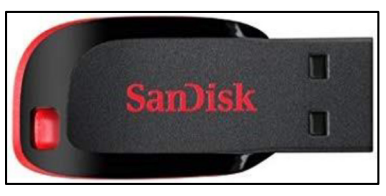

Figure 1

#### **BOSCH CONTACT INFORMATION**

If additional assistance is required from Bosch, fill out the form below and email it to: **nissan.dealers@us.bosch.com**

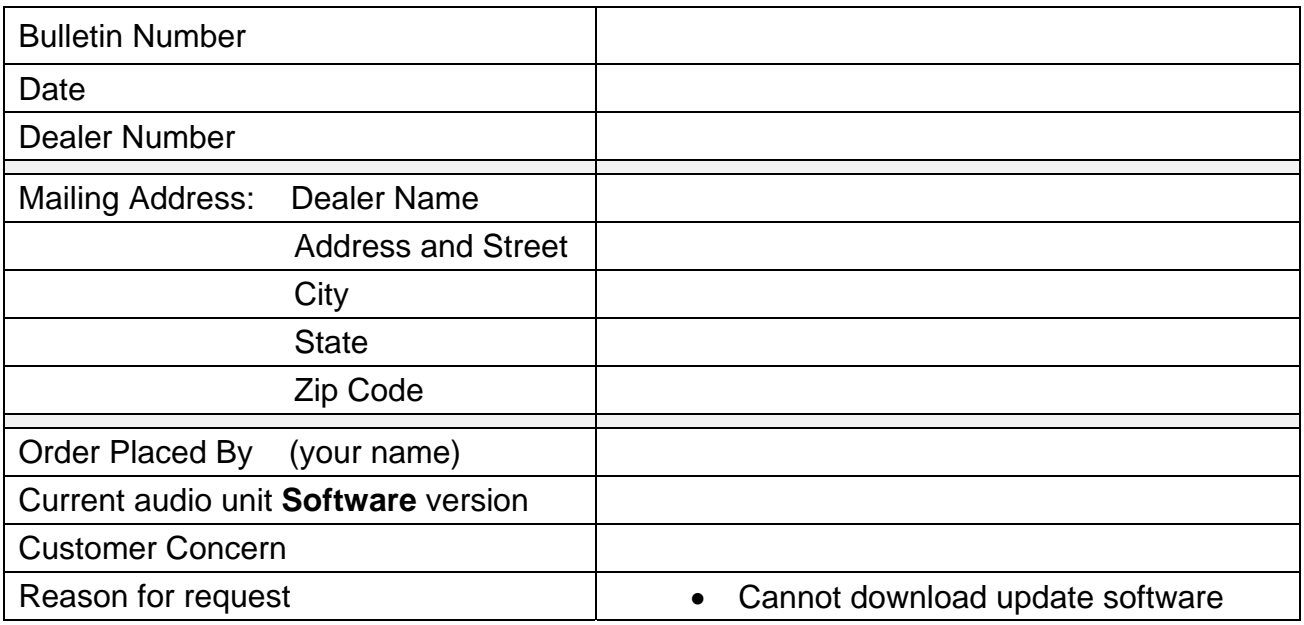

#### **SERVICE PROCEDURE**

#### **Check Software Version**

<span id="page-2-0"></span>1. Push the **MENU** button.

<span id="page-2-1"></span>2. Select the **Info** Icon.

does not apply.

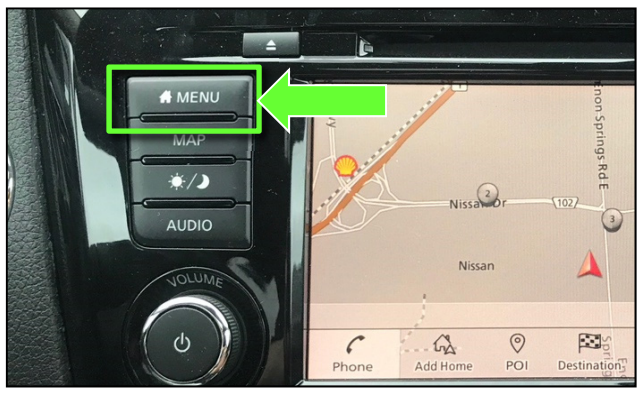

Figure 2

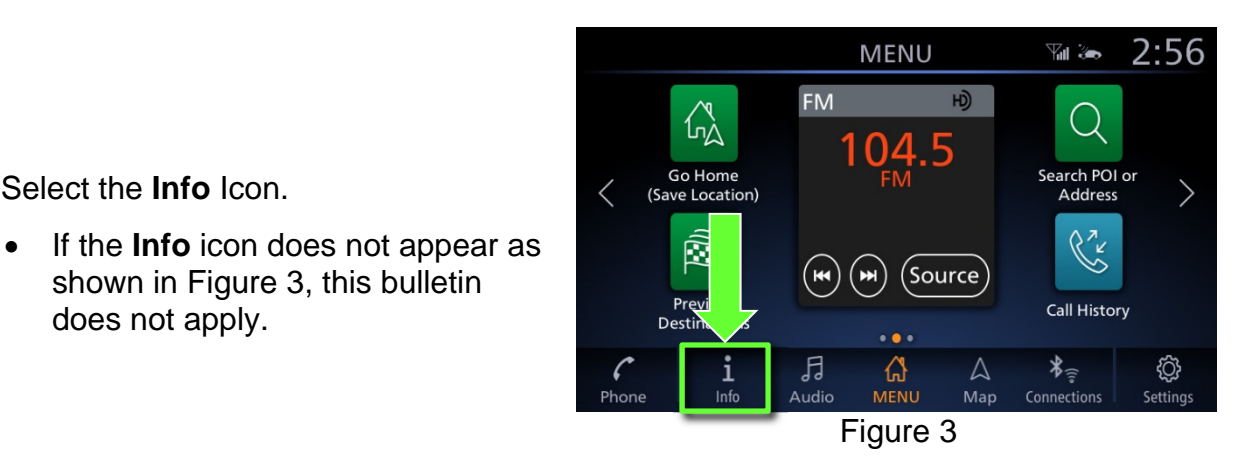

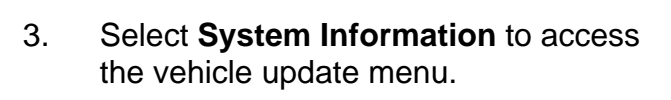

shown in [Figure 3,](#page-2-1) this bulletin

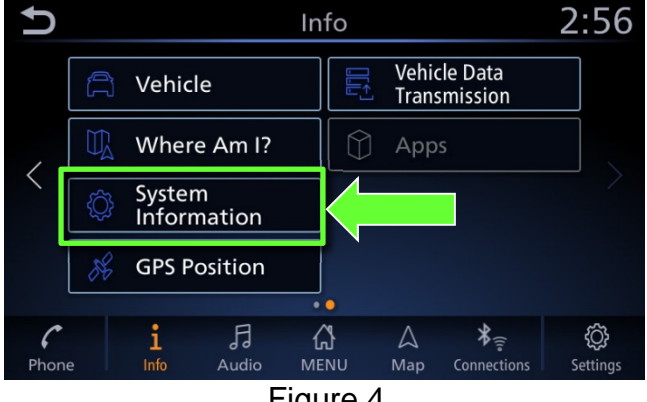

Figure 4

<span id="page-3-0"></span>4. Select **Software Version**.

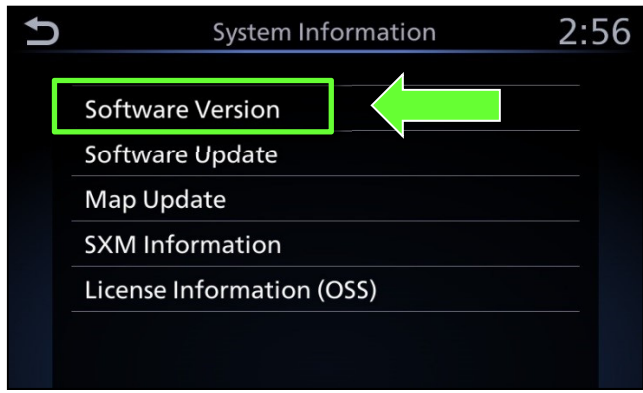

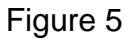

- If the Software version is NOT **0810 or higher**, select the back button and continue to step [5](#page-4-0) on the next page.
- If the Software version is **0810 or higher**, select the back button, this bulletin does not apply.

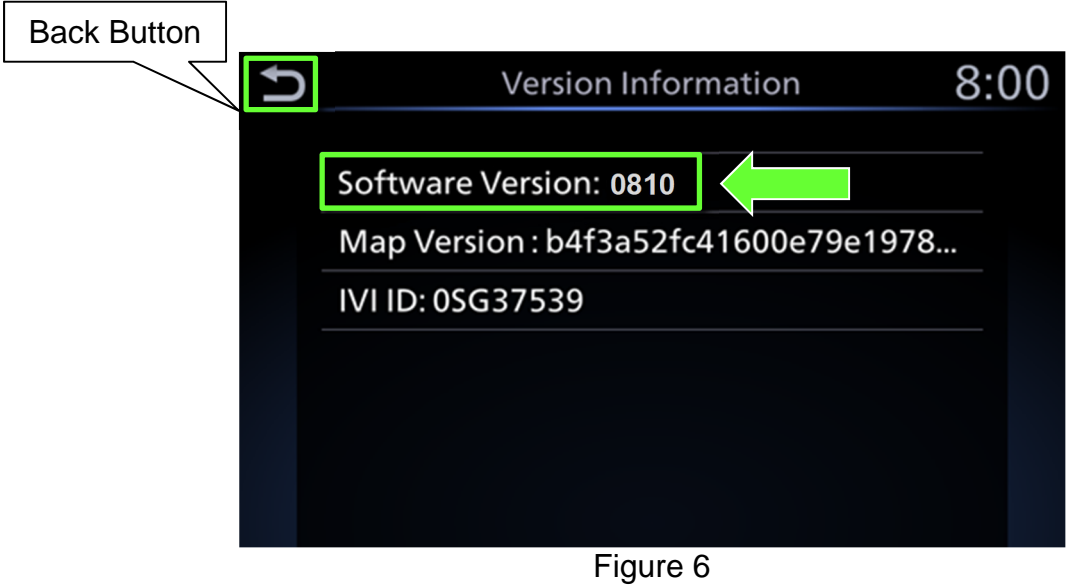

#### **Update AV Control Unit**

#### **IMPORTANT: Before starting, make sure:**

- ASIST is connected to the Internet.
- ASIST has been synchronized (updated) to the current date.
- <span id="page-4-0"></span>5. Insert special tool USB drive J-52727 to an ASIST Station.
	- If the infotainment software has already been downloaded onto special tool USB drive J-52727 from a prior service procedure, skip to step [14](#page-6-0) on page [7.](#page-6-1)

#### **HINT:**

- Special tool USB drive J-52727 is the only USB drive approved for use with this procedure.
- The update is estimated to take **4 hours** to download to the USB drive.
	- $\triangleright$  The update-software only needs to be downloaded once and then can then be used continuously on multiple **APPLIED VEHICLES**.
	- $\triangleright$  The update-software must be the only file on the USB drive.
- 6. Open ASIST.
- 7. Select **Specialty Tools**, and then select **Infotainment Software Updates**.

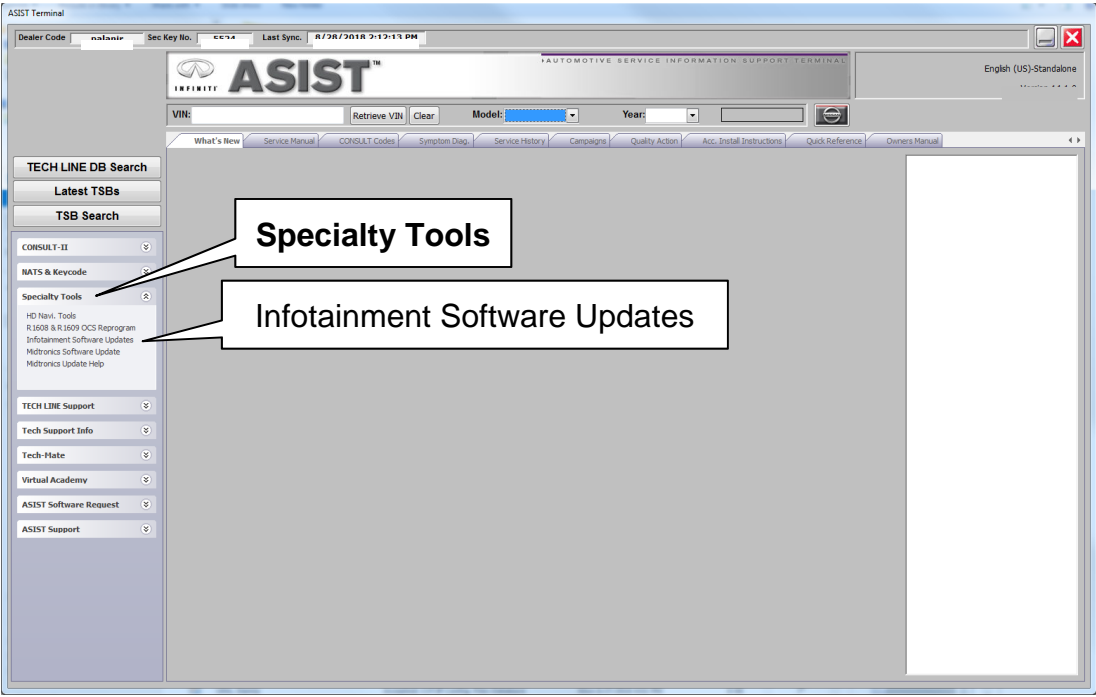

Figure 7

- 8. Select the check box next to the **IVI001** infotainment update-software [\(Figure 8](#page-5-0)).
- 9. Use the drop-down menu and select the location of the USB drive that was inserted into the ASIST Station in step [5](#page-4-0).

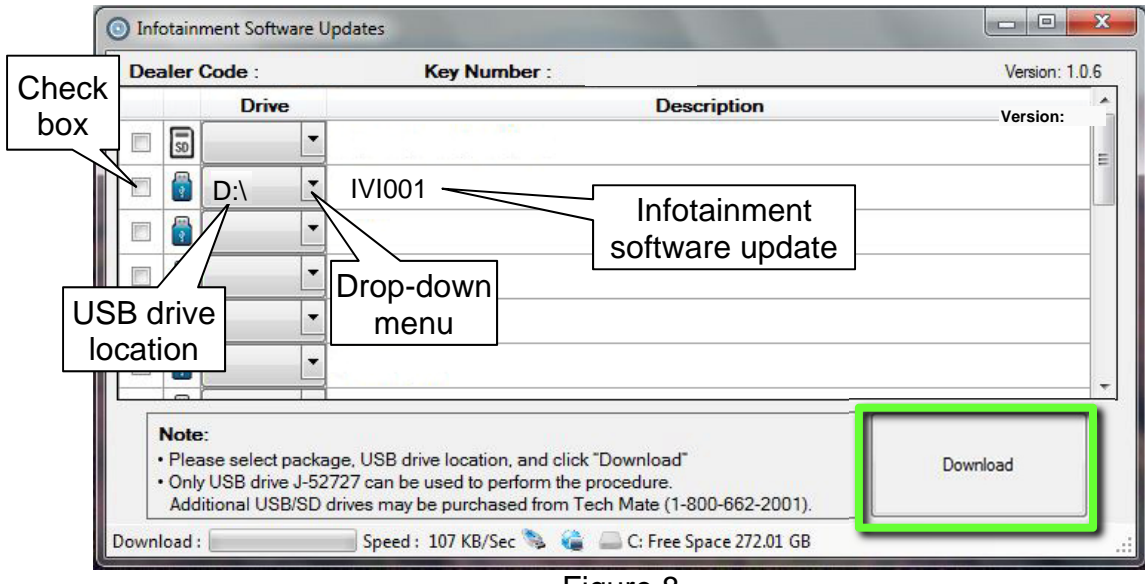

Figure 8

<span id="page-5-0"></span>10. Select **Download**, and then wait for the download to complete.

#### **HINT:**

- The update-software is estimated to take **4 hours** to download to the USB drive.
	- $\triangleright$  If, while attempting to download the software to the ASIST Station, you receive the message show in [Figure 9](#page-5-1):
		- a. First, attempt to clear space on the ASIST Station hard drive.
		- b. If space on the hard drive cannot be cleared, email Bosch at **nissan.dealers@us.bosch.com** for additional options.

<span id="page-5-1"></span>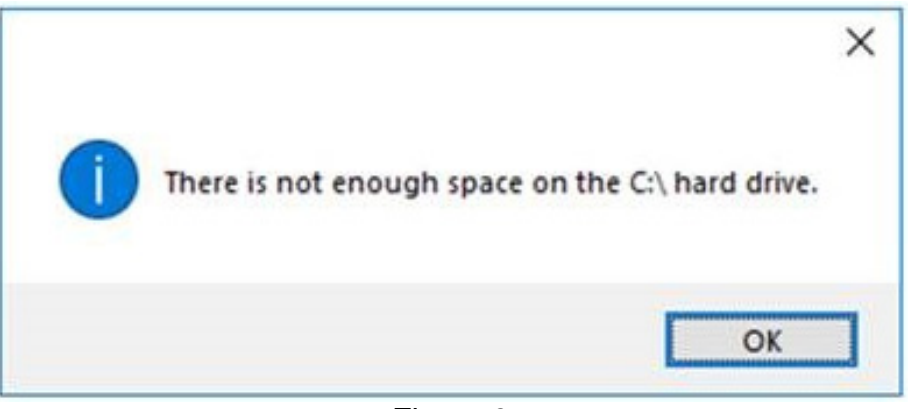

Figure 9

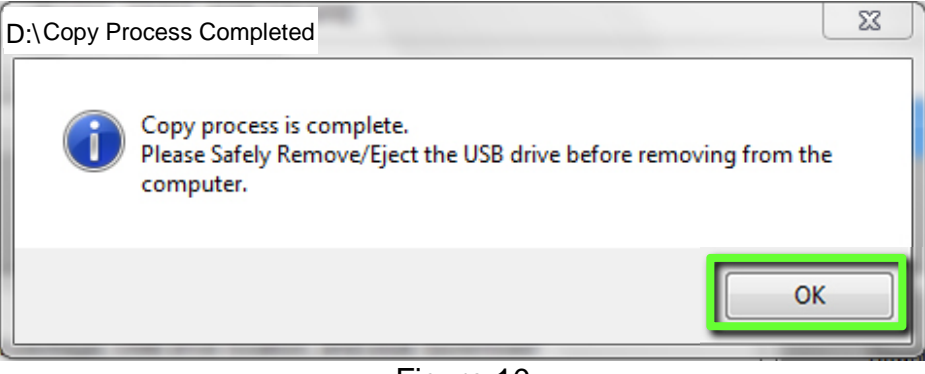

Figure 10

- 12. Once the transfer is complete, safely remove the USB drive from the ASIST Station.
	- a. From the PC toolbar, select the **Safely Remove Hardware** icon.
		- The icon is on the toolbar, or can be found after selecting the arrow.
	- b. Select the USB drive to be removed, and then remove the USB drive from the ASIST Station.

**NOTICE** Follow the steps to safely remove the USB drive. If not followed, the USB drive may corrupt the infotainment update-software.

• If you are not familiar with the process of safe USB drive removal, ask for assistance at your dealer.

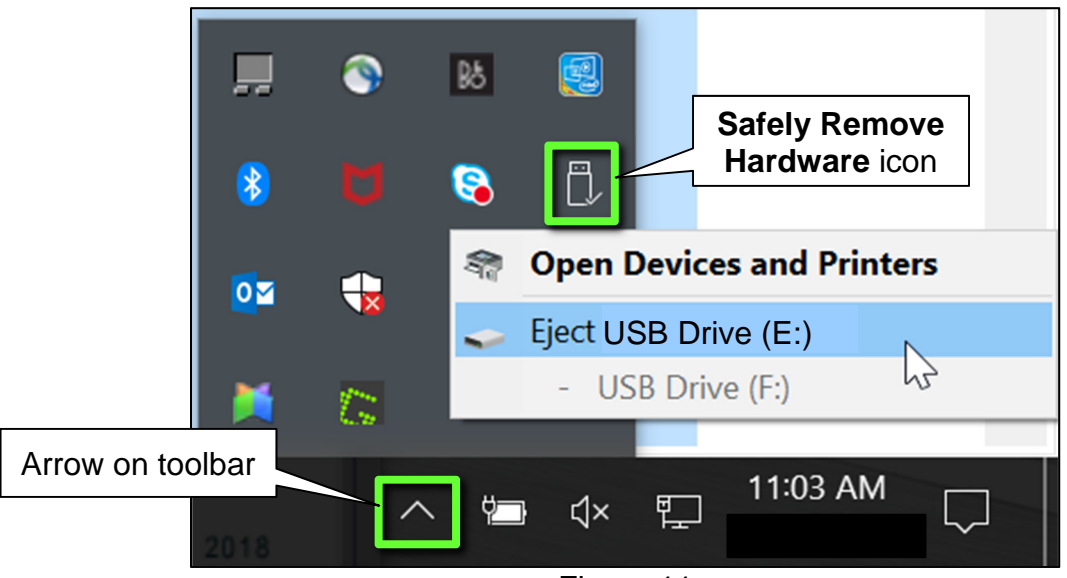

Figure 11

- 13. Close all ASIST **Infotainment Software Update** screens.
- <span id="page-6-0"></span>14. Set the parking brake.
- <span id="page-6-1"></span>15. Start the engine, and then wait 60 seconds for the system to load. **HINT:** The engine needs to idle for the duration of the update to retain battery charge.
- 16. Insert the USB drive with infotainment update-software into the vehicle's USB media port (see [Figure 12](#page-7-0)).
	- Do not remove the USB drive during the update to the vehicle until instructed to.

**HINT:** Charging ports are marked in the vehicle with a "lightning bolt" symbol.

**NOTICE** Do not insert the USB drive into a charging port. If used, the updatesoftware and/or USB drive may become damaged. Only insert the USB drive in a USB media port.

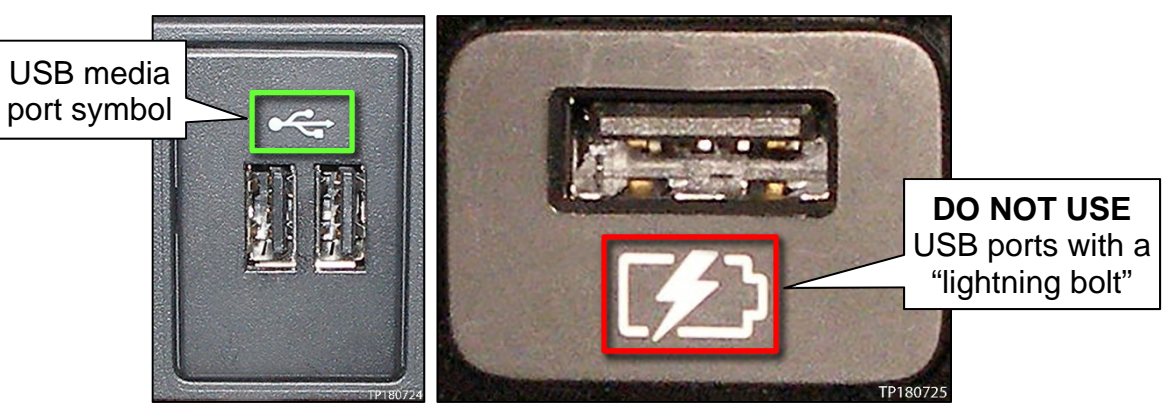

Figure 12 Figure 13

<span id="page-7-1"></span><span id="page-7-0"></span>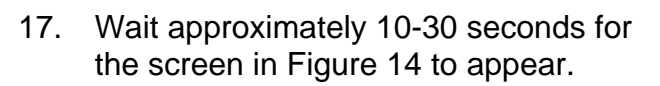

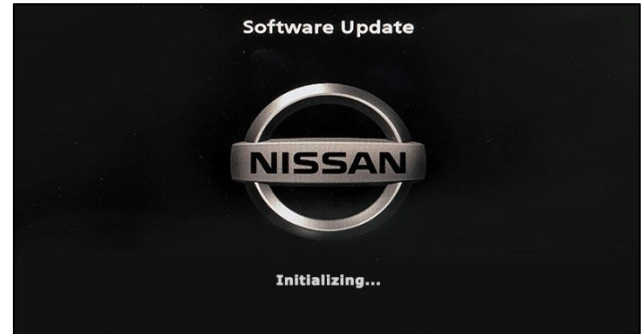

Figure 14

<span id="page-7-2"></span>• The screen in [Figure 15](#page-7-2) may briefly appear. **Do not remove the USB drive**. The audio system will detect the USB drive and continue the update.

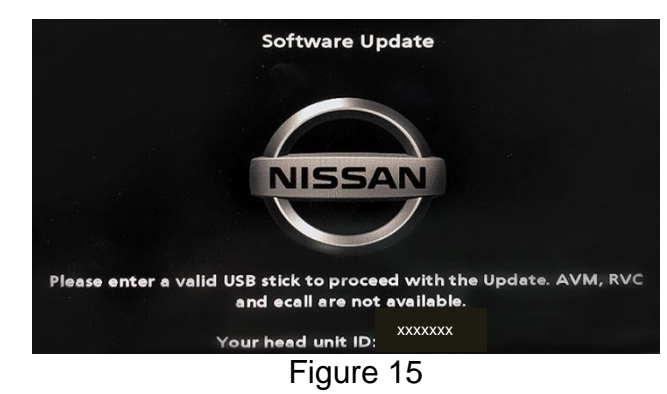

- 18. Wait for the update to complete.
	- Follow the on-screen instructions while waiting.

**HINT:** The update may take 15-25 minutes.

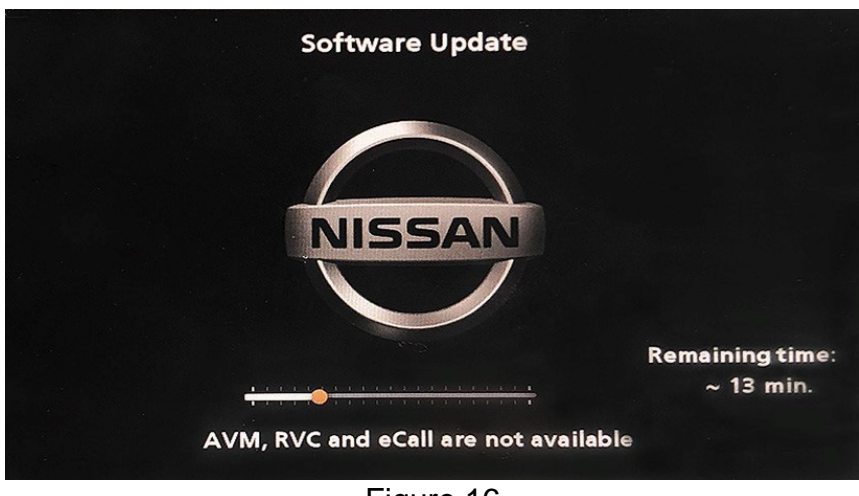

Figure 16

19. Once the update is complete ([Figure 17\)](#page-8-0), remove the USB drive; the system will reboot (restart).

**HINT:** The system will not reboot until the USB drive is removed.

<span id="page-8-0"></span>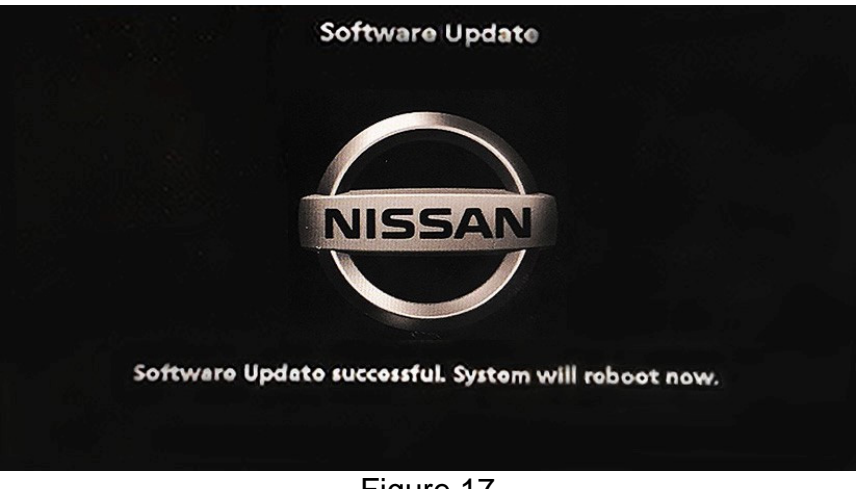

Figure 17

**NOTICE** Steps [20-](#page-9-0)[27](#page-9-1) must be completed. If they are not completed, the update may become corrupted.

- <span id="page-9-0"></span>20. Allow the reboot to complete (approximately 30 seconds).
	- The Nissan logo will be displayed during the reboot.
- <span id="page-9-3"></span><span id="page-9-2"></span>21. Turn the ignition OFF.

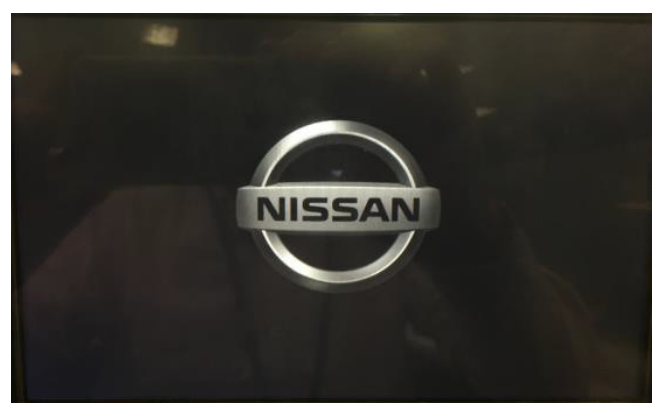

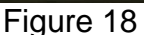

#### The steps below will fully reboot the infotainment system twice.

- <span id="page-9-4"></span>22. Open and close the driver door and ensure that all doors are closed.
- 23. Wait five (5) minutes.

**NOTICE** Ensure that all doors remain closed during the 5 minute wait period. If a door is opened during the five minute wait period, the update may not complete and the AV control unit may become inoperable.

**HINT:** The engine does not need to be running for the next steps.

- 24. Turn the ignition ON (engine OFF) and wait for the Nissan logo to appear ([Figure 18](#page-9-2)).
	- If the Nissan logo does not appear (this might take up to 30 seconds), start over from Step [21.](#page-9-3)
- 25. After the Nissan logo appears, wait about one (1) minute.
	- The MENU (Home) screen in [Figure 19](#page-9-6) will be displayed.
- <span id="page-9-5"></span>26. Turn OFF the ignition.

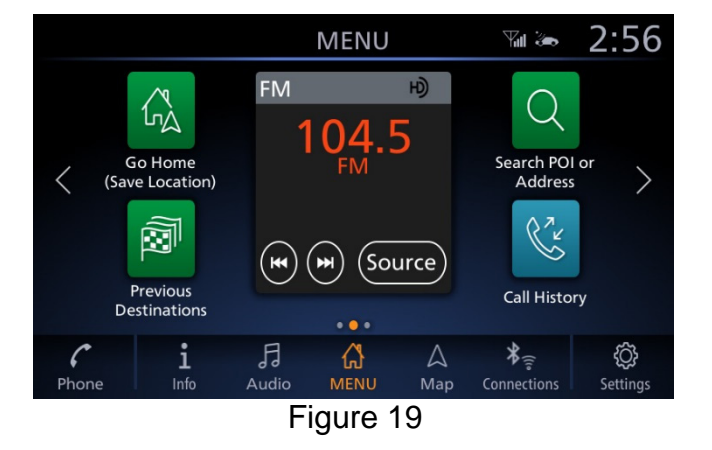

<span id="page-9-6"></span><span id="page-9-1"></span>27. Repeat steps [22](#page-9-4)[-26](#page-9-5) one more time (for a total of (2) times) to complete the update.

### **CLAIMS INFORMATION**

# **Submit a Primary Operation (PO) type line claim using the following claims coding:**

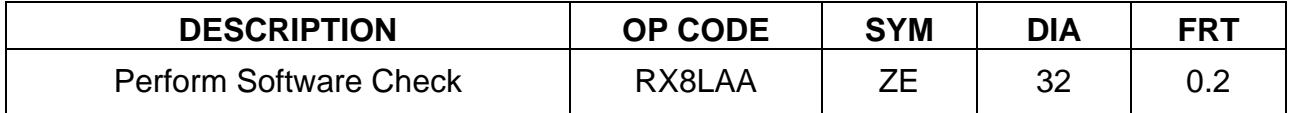

**OR** 

# **Submit a Primary Operation (PO) type line claim using the following claims coding:**

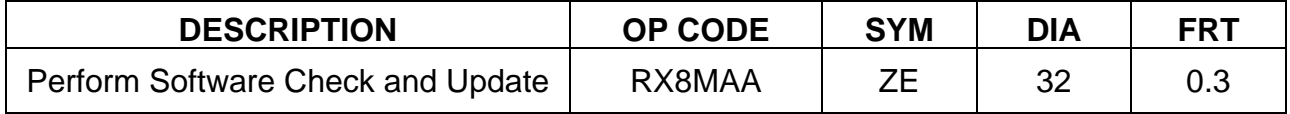

#### **AMENDMENT HISTORY**

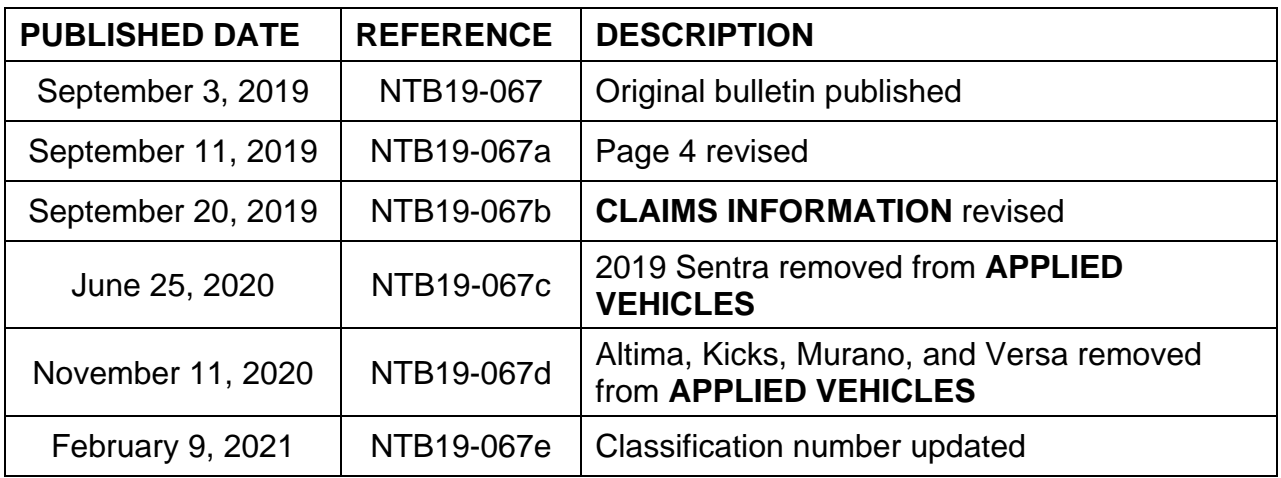